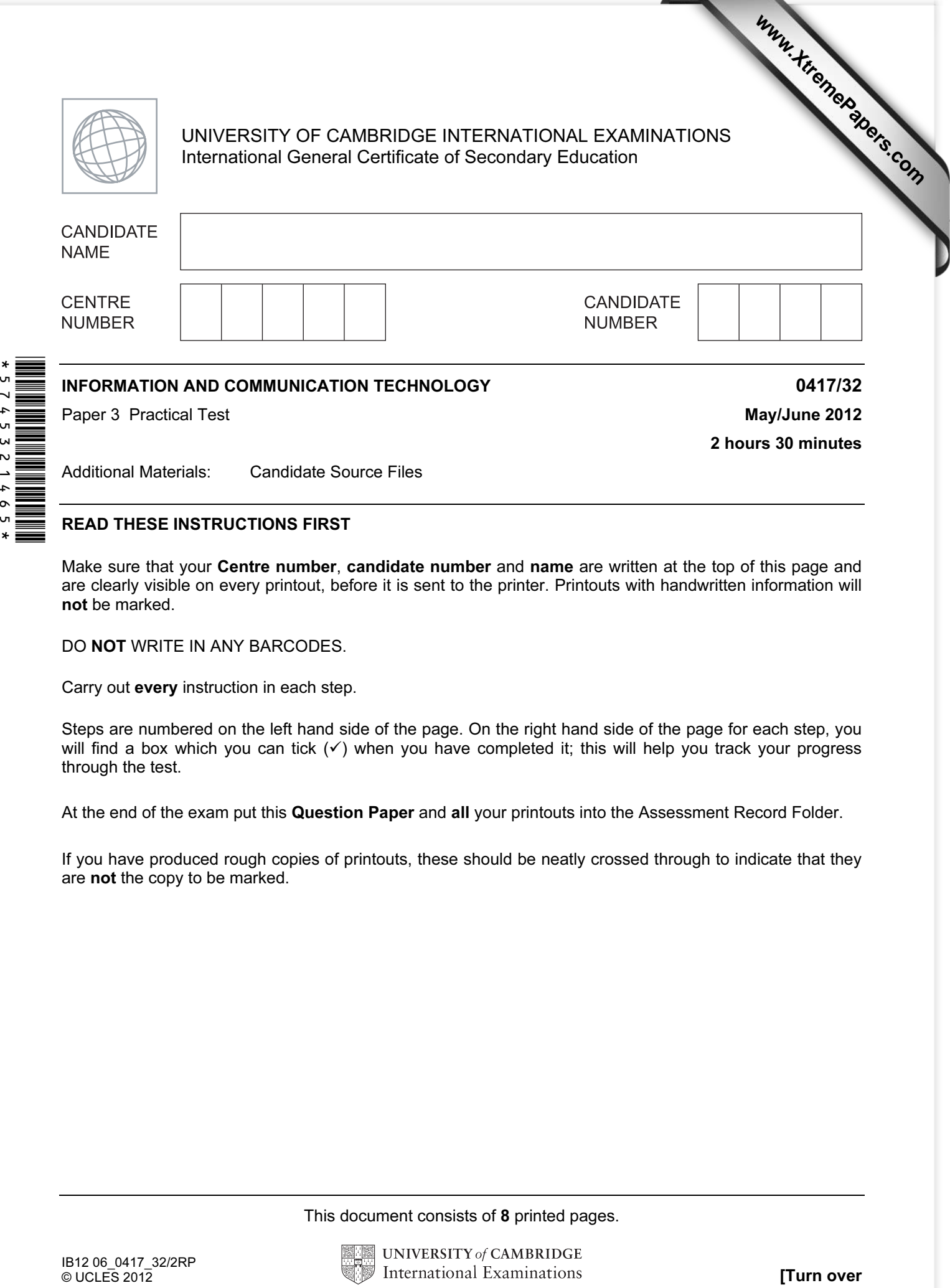

## READ THESE INSTRUCTIONS FIRST

5745321

 $\ddot{\phantom{1}}$  $\circ$ 

> Make sure that your Centre number, candidate number and name are written at the top of this page and are clearly visible on every printout, before it is sent to the printer. Printouts with handwritten information will not be marked.

DO NOT WRITE IN ANY BARCODES.

Carry out every instruction in each step.

Steps are numbered on the left hand side of the page. On the right hand side of the page for each step, you will find a box which you can tick  $(\checkmark)$  when you have completed it; this will help you track your progress through the test.

At the end of the exam put this Question Paper and all your printouts into the Assessment Record Folder.

If you have produced rough copies of printouts, these should be neatly crossed through to indicate that they are not the copy to be marked.

This document consists of 8 printed pages.

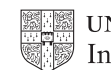

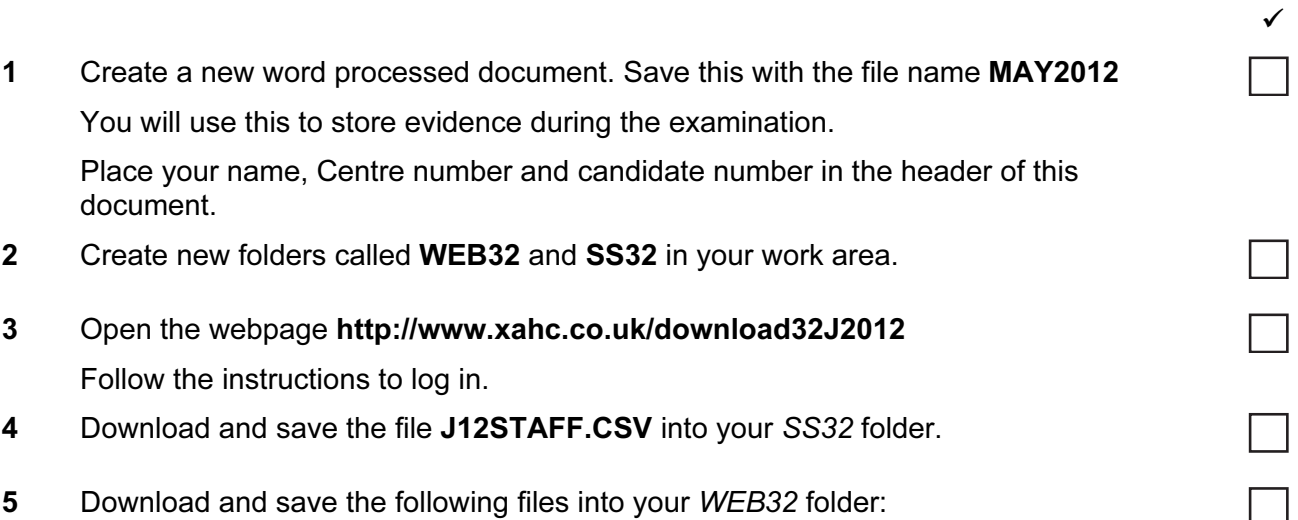

J1232.CSS J12BACKGD4.JPG J12BANNER11.JPG J12BANNER12.JPG J12DIVE.HTM J12FISH.TXT J12IMG11.JPG J12IMG12.JPG J12IMG13.JPG J12IMG14.JPG J12IMG15.JPG J12IMG16.JPG J12IMG17.JPG J12IMG18.JPG J12TABLE4.HTM J12TABLE6.HTM J12TXT32.TXT J12TREE.JPG

You work for a company called The Xtreme Adventure Holiday Company which has an office in Switzerland. This office has 37 employees and a spreadsheet is used to record the hours worked each week and to calculate their pay. All currency values are recorded in Euros with 2 decimal places.

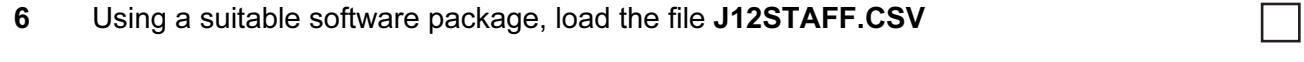

7 Add the text Week 29 left aligned in the header.

Place your Centre number, candidate number and name, right aligned in the header.

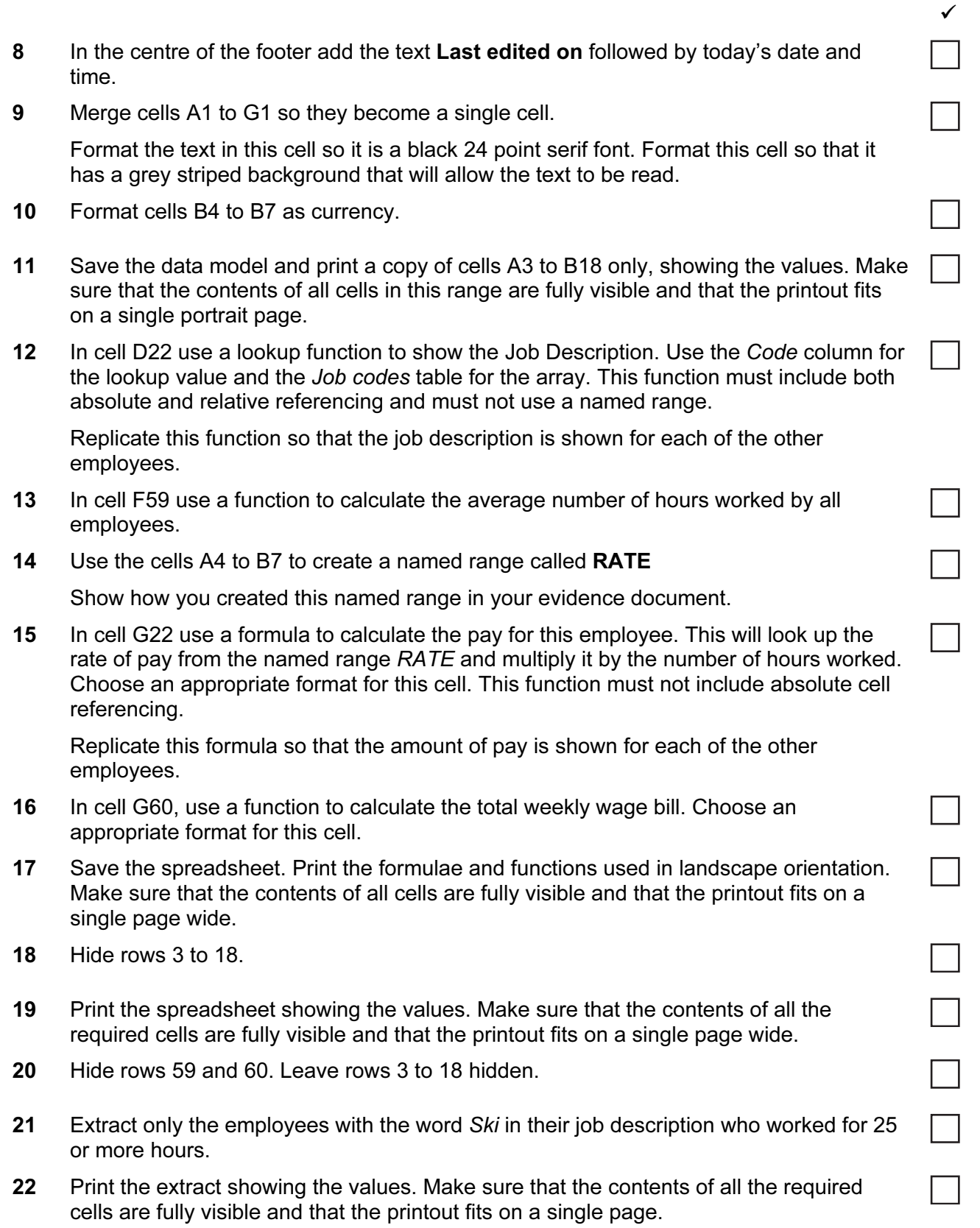

 $\checkmark$ 

You are going to create new web pages for the company.

- 23 Open the image J12BACKGD4.JPG from your WEB32 folder in a suitable application.
- 24 Resize the image so that it is 720 pixels wide and maintain its aspect ratio. Take a screenshot to show how you resized the image. Place this in the evidence document you created in step 1.
- 25 Save this image as J12BACKGD5.JPG in your WEB32 folder.

(This file will be used as the background image in a stylesheet.)

26 Reduce the image resolution, if necessary, to ensure that the stored image is no larger than 100kb.

Save the image as J12BACKGD6.JPG in your WEB32 folder.

Place screenshot evidence of the file size of this image in your evidence document.

- 27 If necessary, resize your browser window so that the background image fits the window without tilina.
- 28 Using a suitable software package, create a new webpage called XA.HTM

Attach the stylesheet J1232.CSS to this webpage. As you create the webpage make sure that the styles within the stylesheet are not changed.

29 This webpage must open in any browser and will have three separate tables placed like this:

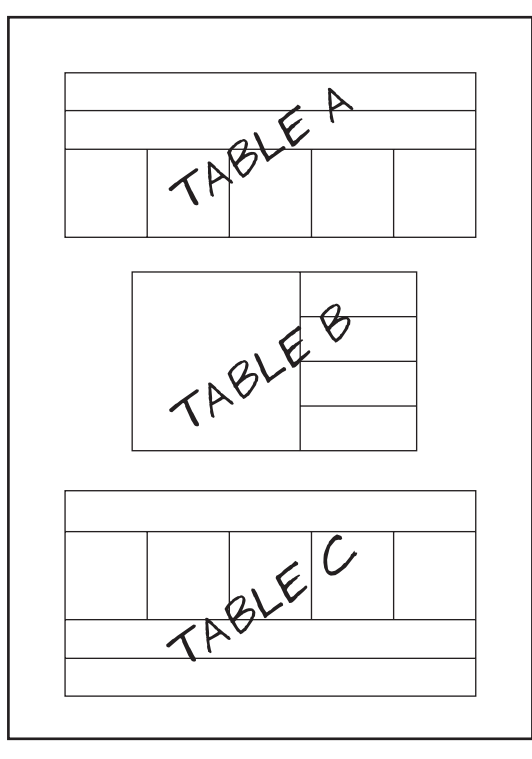

- 30 Create Table A using the contents of J12TABLE4.HTM
- 31 Set the table width to 100% of the width of the window.
- 32 Replace the text Place anchor A here with an anchor called start Make sure that this anchor is not visible in the browser.

 $\checkmark$ 

33 Replace the text Candidate details with your name, Centre number and candidate

34 Create Table B with 4 rows and 2 columns as shown.

35 Set the width of this table to 75% of the width of the window.

number.

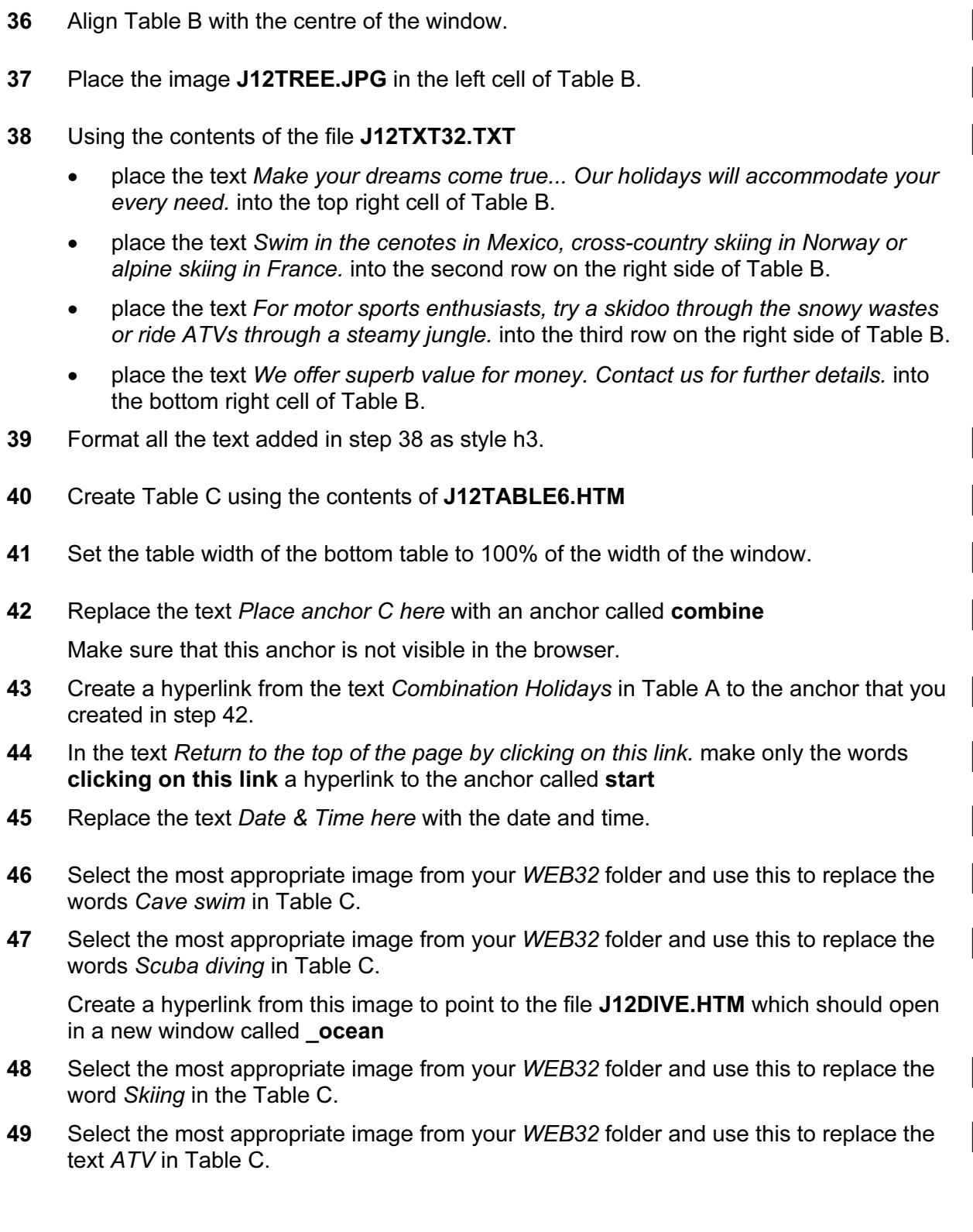

 $\Box$ 

٦

┑

٦

 $\Box$ 

٦

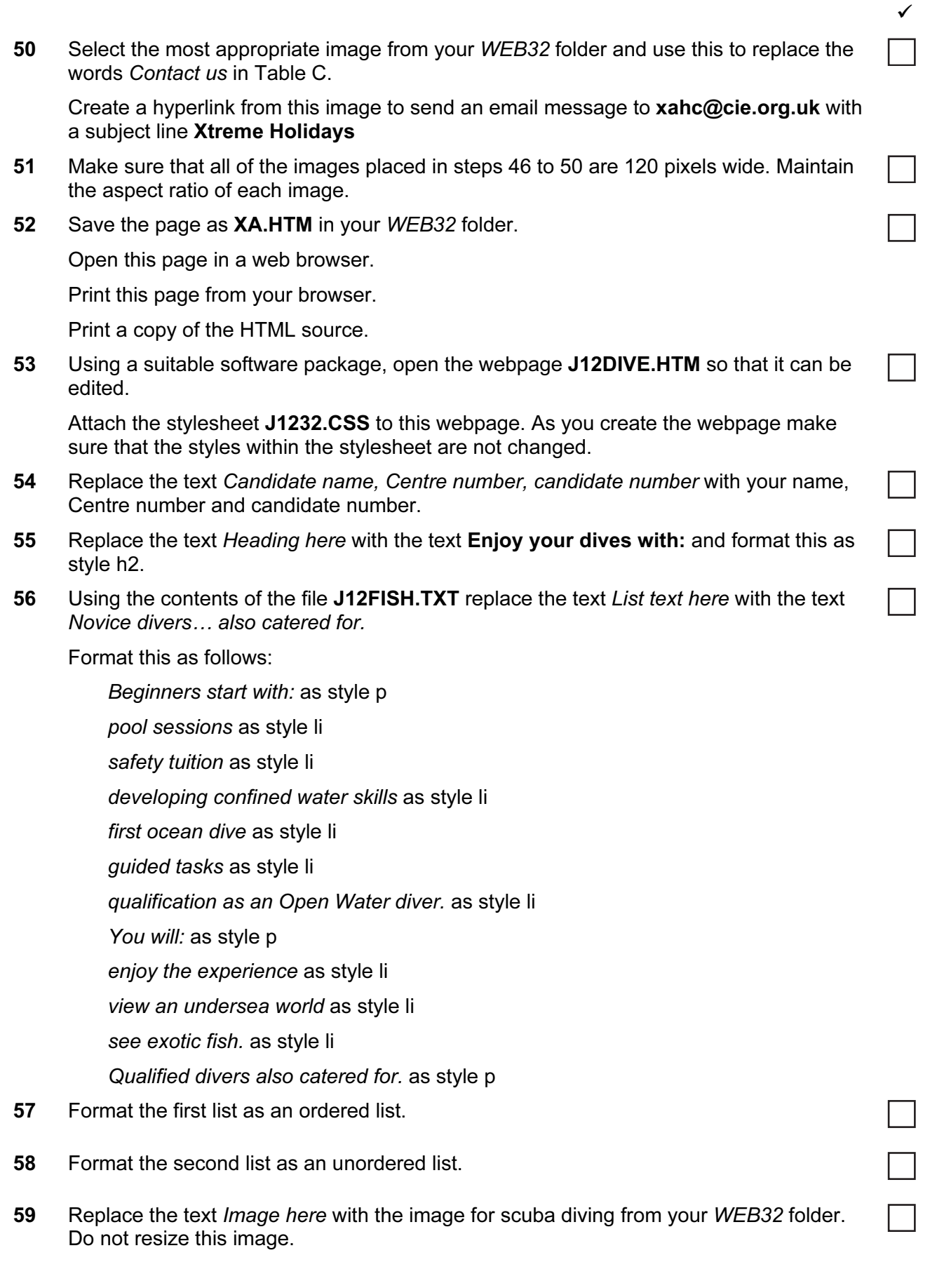

 $\checkmark$ 

60 Save the page as J12DIVE.HTM in your WEB32 folder. Open this page in a web browser. Print this page from your browser. Print a copy of the HTML source. 61 Save and print your evidence document.

 $\Box$ 

## After the examination time – on the html printouts of your webpage

On your printout highlight those portions of the code which show that:

- your name, Centre number and candidate number are present on all printouts
- the external style sheet is attached to both webpages
- the table widths of all three tables in XA.HTM have been set
- the anchors start and combine have been placed
- Combination Holidays is set as hyperlink to the anchor combine
- the hyperlink from the scuba diving image opens J12DIVE.HTM in a new window called ocean
- the hyperlink from the contact us image sends an email message to  $xa@cie.org.uk$  with a subject line Xtreme Holidays
- hyperlink from the text 'clicking on this link' goes to the anchor start
- in the file J12Dive.htm you have set an ordered list
- in the file J12Dive.htm you have set an unordered list

## Write today's date in the box below.

**Date** 

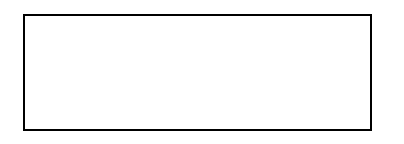

Permission to reproduce items where third-party owned material protected by copyright is included has been sought and cleared where possible. Every reasonable effort has been made by the publisher (UCLES) to trace copyright holders, but if any items requiring clearance have unwittingly been included, the publisher will be pleased to make amends at the earliest possible opportunity.

University of Cambridge International Examinations is part of the Cambridge Assessment Group. Cambridge Assessment is the brand name of University of Cambridge Local Examinations Syndicate (UCLES), which is itself a department of the University of Cambridge.